# FRONTIER21 【顧問先とのデータ共有設定:ID・フォルダ作成方法】

顧問先とFRONTIER21でデータの共有を始める場合、以下の手順で初期設定を行います。 ※設定には管理サイトにログインが必要です。

## 1.FRONTIER21にログイン

①管理権限が付与されたIDでFRONTIER21にログインします。

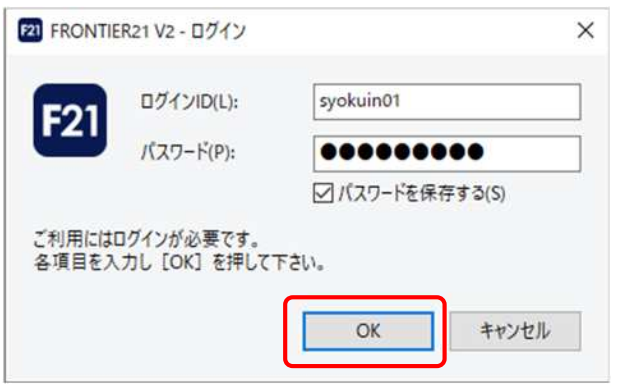

②右上の[メニュー]ボタンをクリックし、[管理サイト]を選択します。

(管理権限が付与されたIDでログインした時のみ表示されます。)

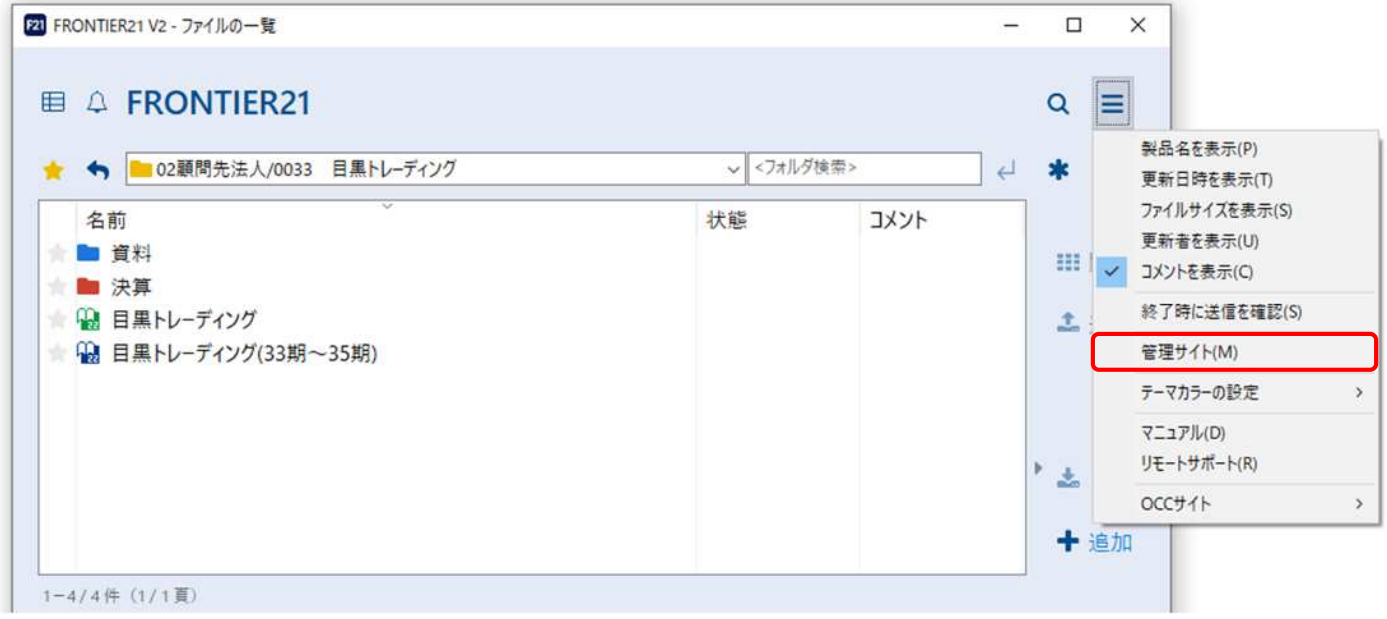

2.管理サイトで顧問先のログインIDを作成

①管理サイトが開きましたら、[顧問先一覧]をクリックし、画面右上の[新規追加]ボタンをクリックします。

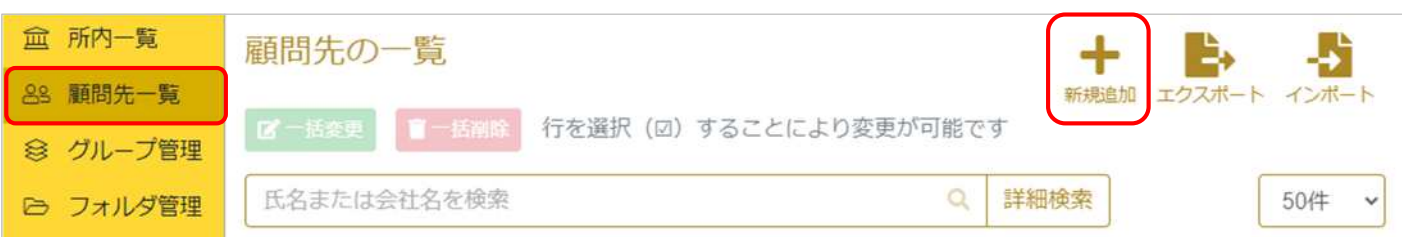

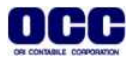

②顧問先の情報を設定します。※ログインID、氏名または会社名、パスワードは必須です。

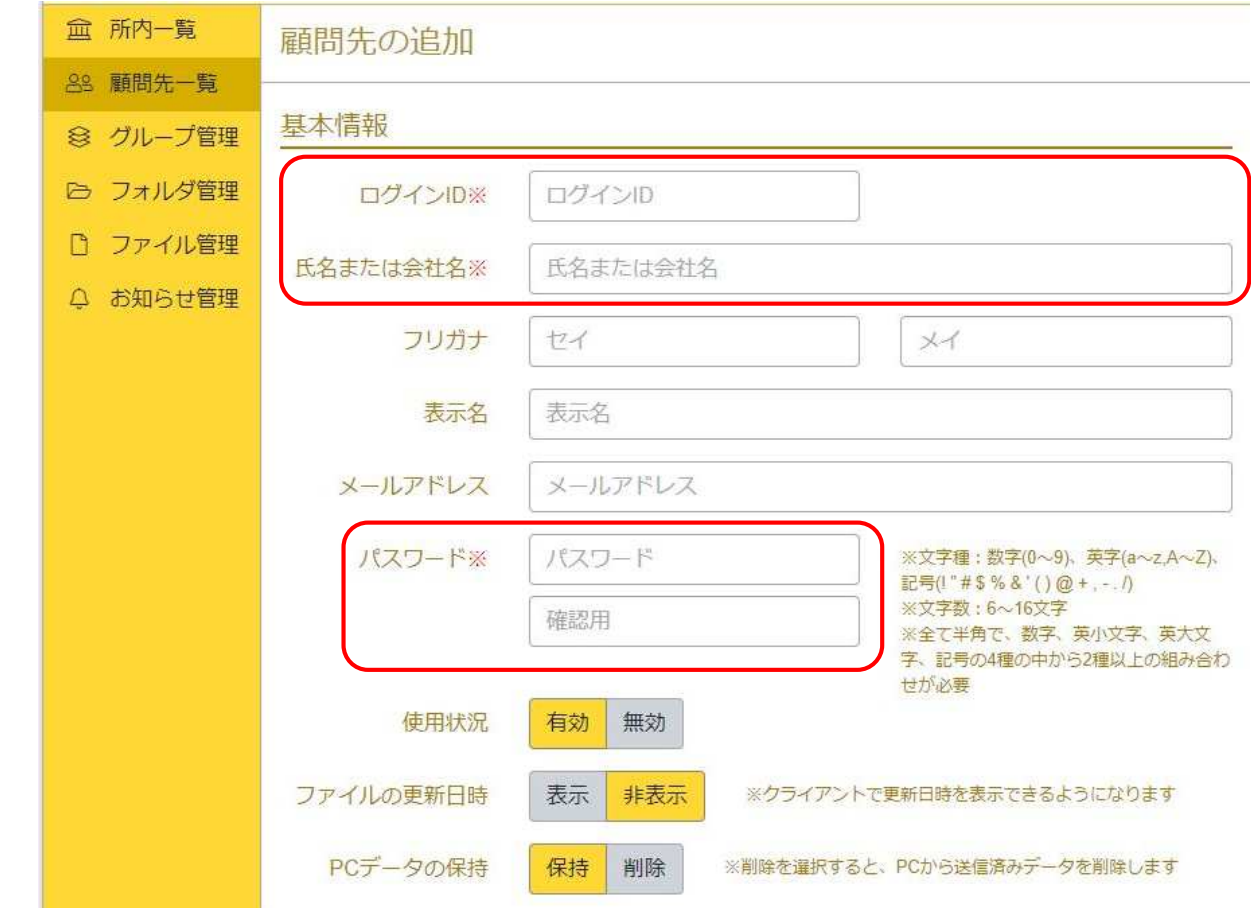

③ファイルとフォルダの権限を設定します。

※初期は[ファイル追加]と[ファイルダウンロード]のみ[あり]になっています。

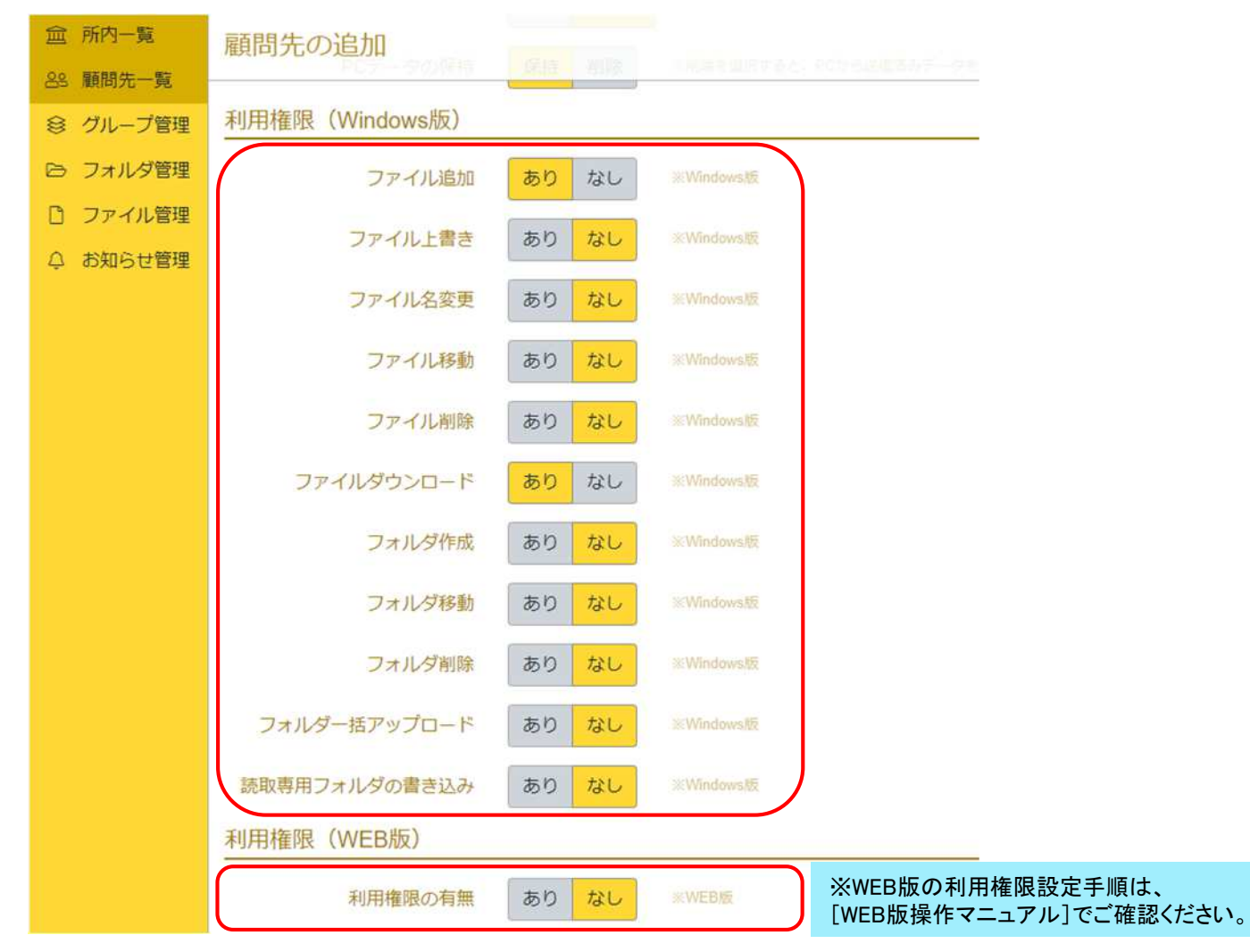

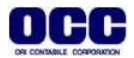

④共有するフォルダの設定は、設定せずに進み[登録]をクリックします。

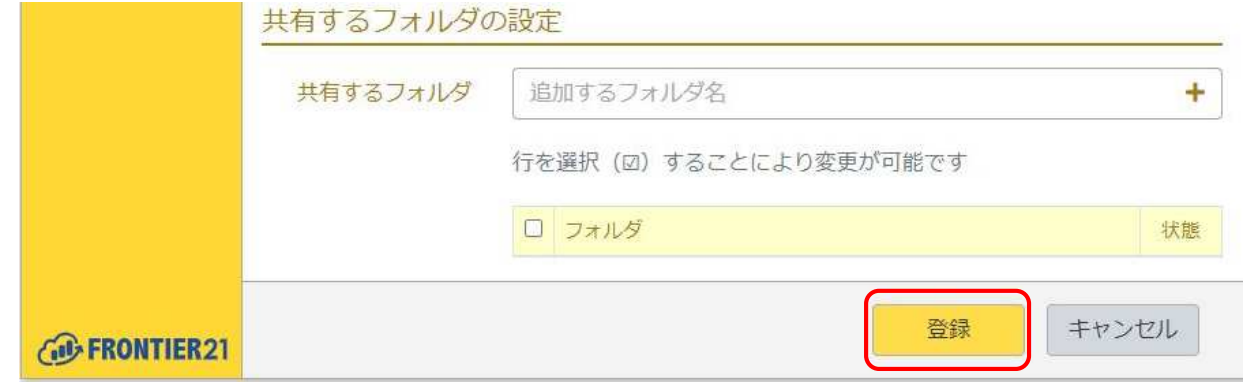

※顧問先とのデータ共有フォルダがすでに作成済みの場合は以下の設定を行います。 共有するフォルダ>追加するフォルダ名 の[+]マークをクリックします。 フォルダの一覧が表示されますので、顧問先と共有するフォルダのチェックボックスにチェックを入れ、 [選択]をクリックします。最後に[登録]をクリックします。 ⇒この場合、手順3.の作業は不要ですので、手順4.(7ページ)に進みます。

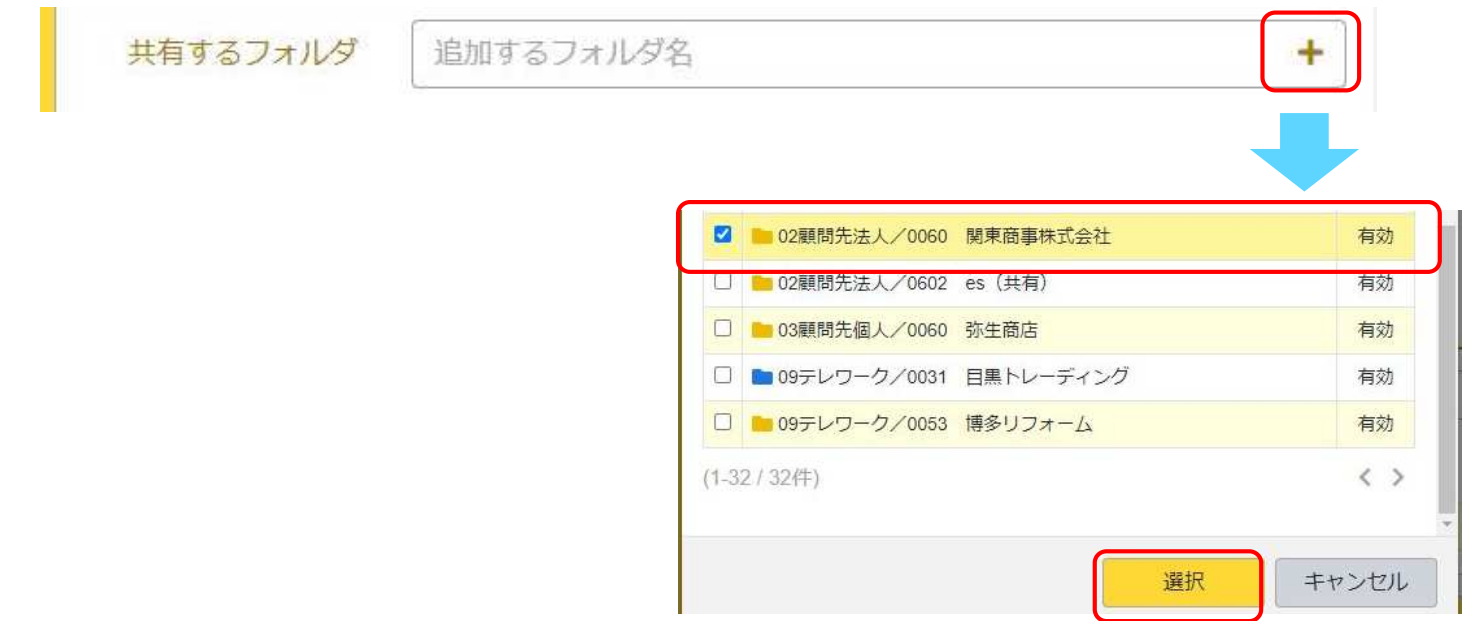

# 3.管理サイトで顧問先と共有するフォルダを作成

①[フォルダ管理]をクリックします。画面右上の[新規追加]ボタンをクリックします。

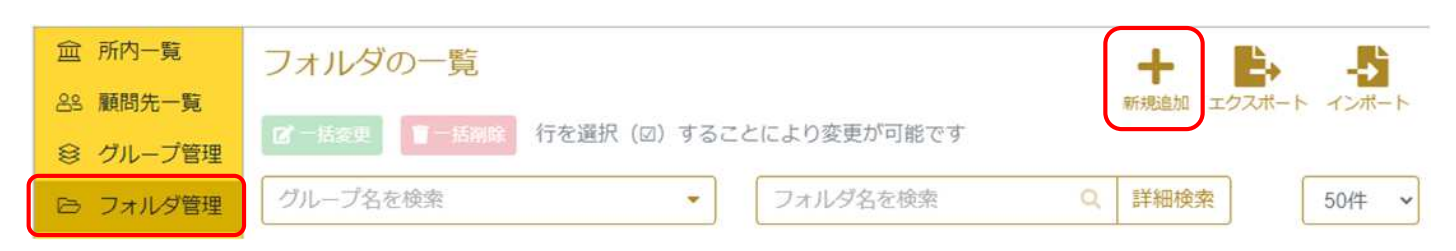

②[グループ名を検索]の[▼]をクリックし、表示されるグループ名を選択し、[選択]をクリックします。

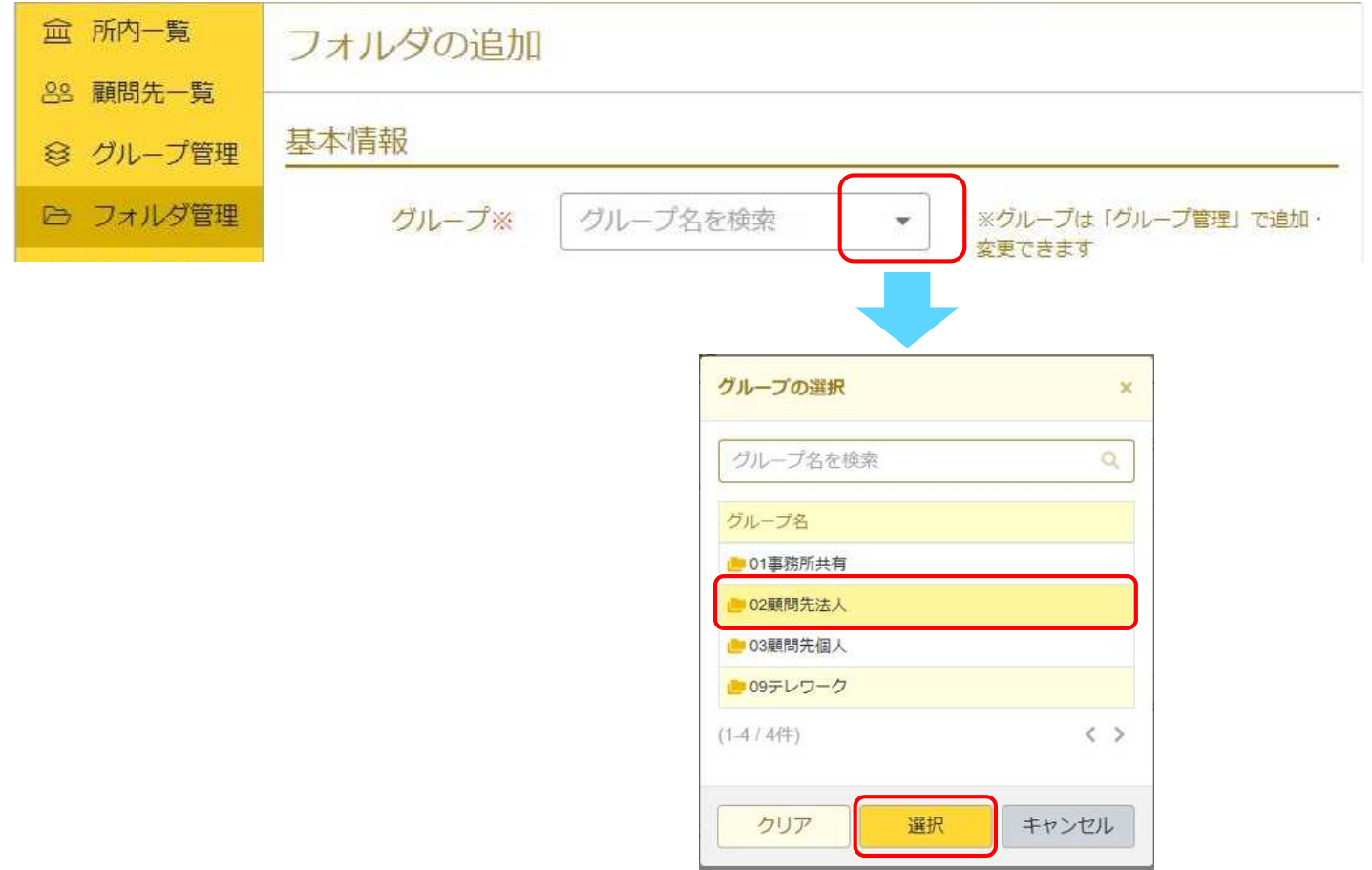

## ③フォルダ名を入力します。(半角スペースは利用できません)フォルダの色も変更できます。

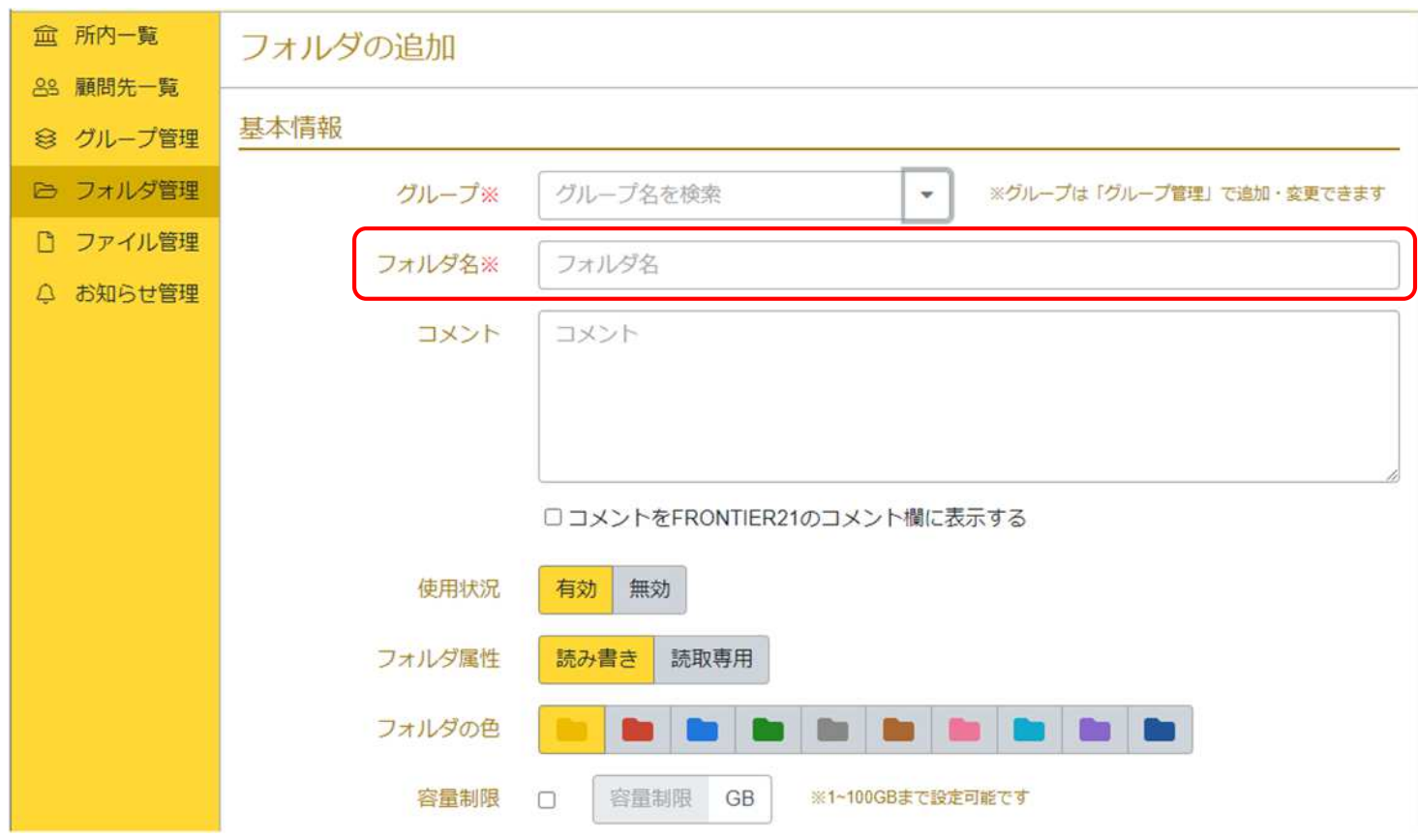

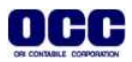

④共有するユーザーの設定>共有する所員の設定を行います。

・ (全アクセス):所内一覧>フォルダアクセス:[全フォルダアクセス]に設定している所員は[氏名]の下に表示され、 自動で共有となります。

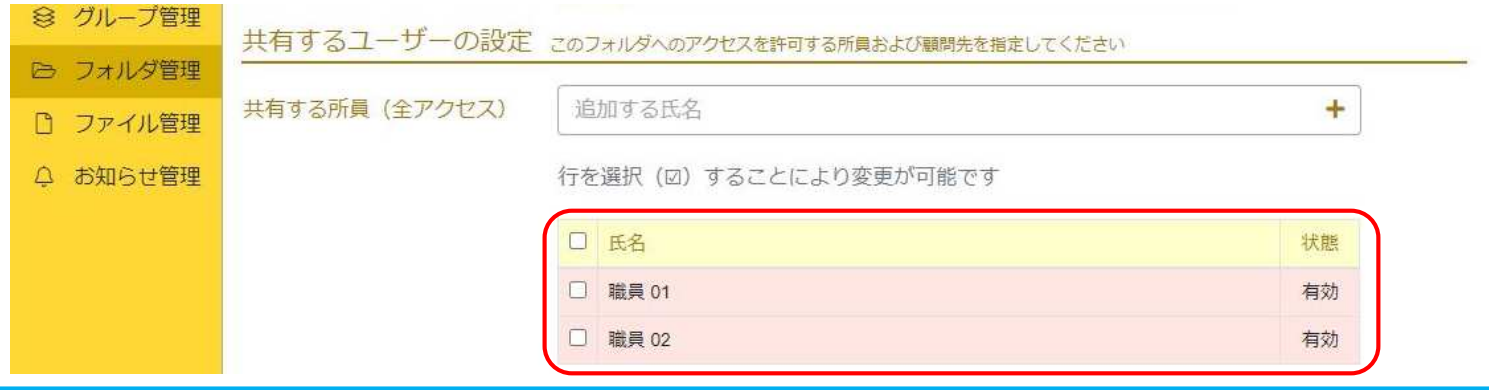

※許可されているユーザーにチェックを入れると[削除]ボタンが表示されますので、共有を外したい場合は削除 してください。

・(個別アクセス):所内一覧>フォルダアクセス:[個別フォルダアクセス]に設定している所員は、追加の作業が 必要です。[追加する氏名]の「 + 」をクリックし、共有する所員のチェックボックスにチェックをいれ、[選択]をクリッ クします。

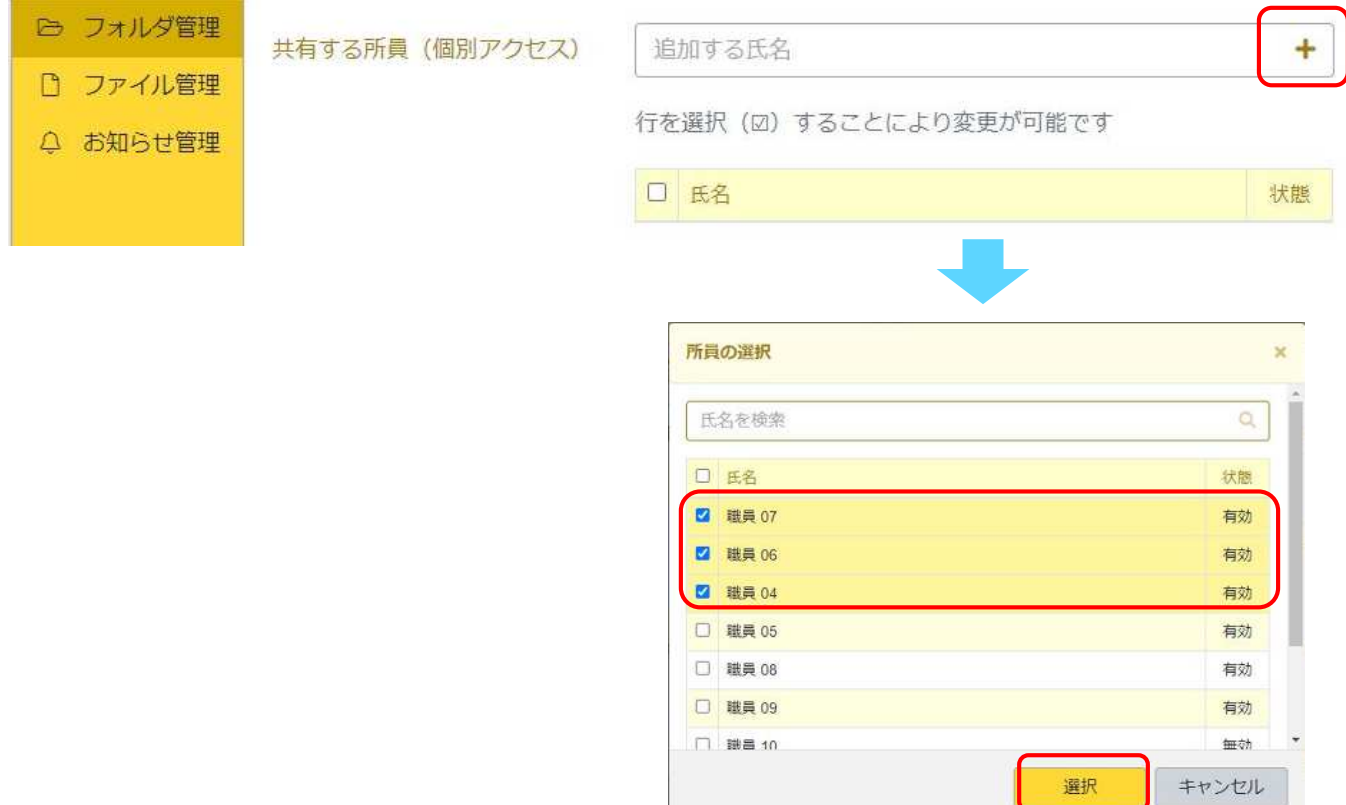

### ※アクセスが許可された所員は[氏名]の下に表示されます。

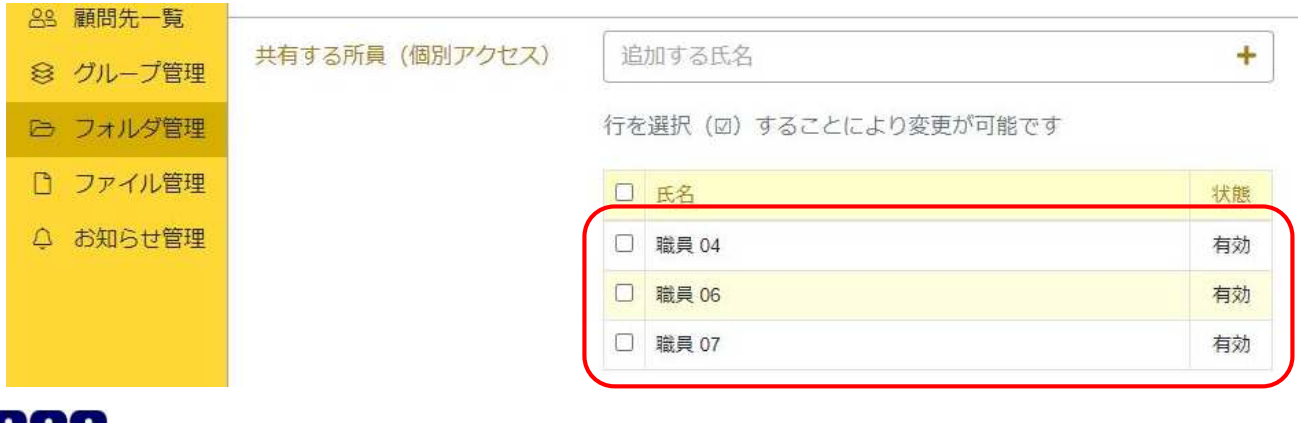

⑤共有するユーザーの設定>共有する顧問先の設定を行います。

・共有する顧問先:[追加する氏名]の「+」をクリックし、共有する顧問先にチェックを入れ、[選択]をクリックします。

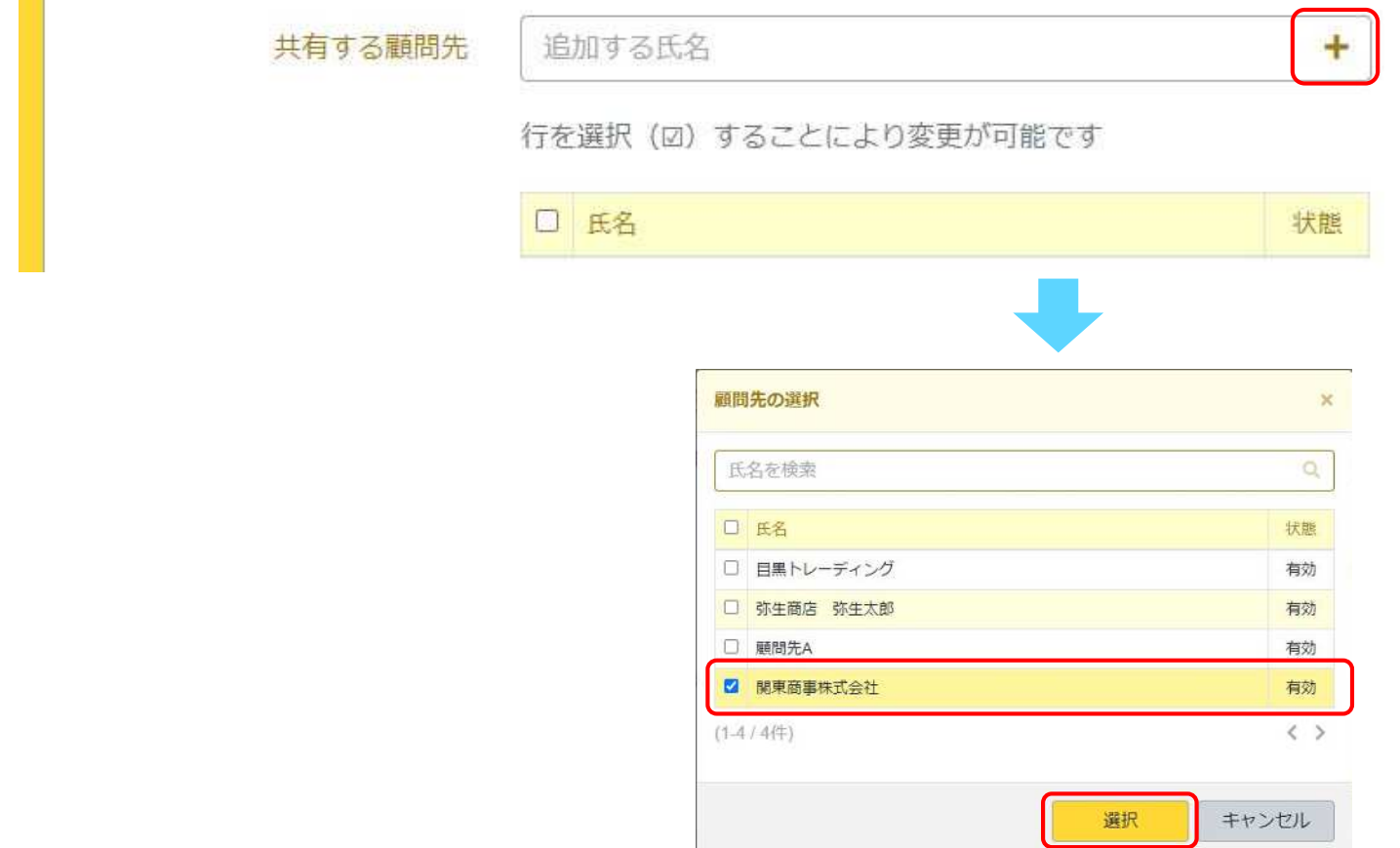

⑥アクセスが許可された顧問先が[氏名]の下に表示されましたら、[登録]をクリックします。

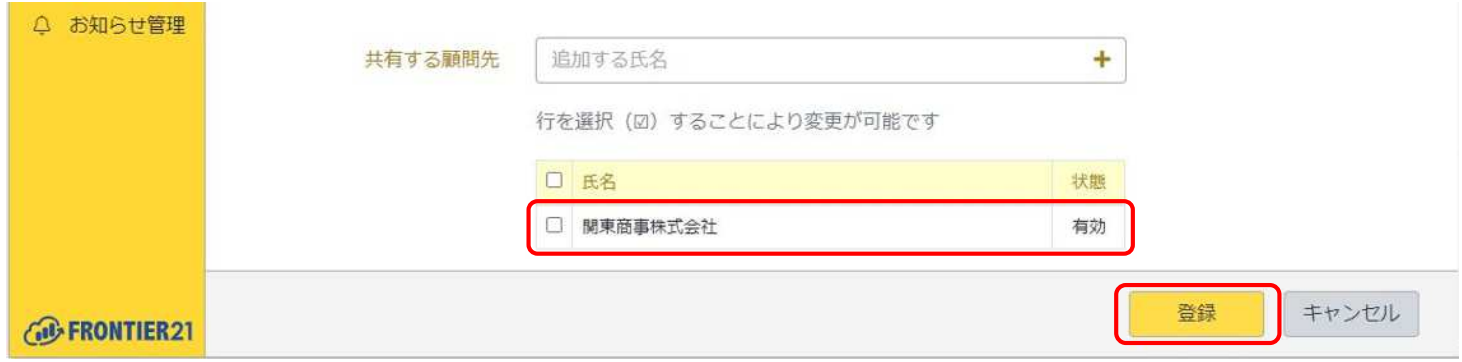

⑦以上で、管理サイトでの設定は完了です。管理サイトを終了します。

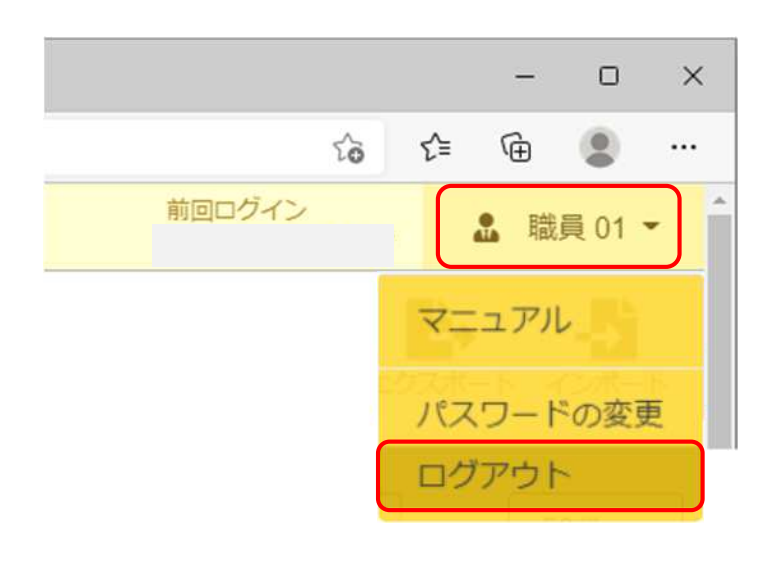

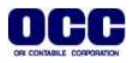

# 4.作成した顧問先IDでログインできるか確認します。

①所内IDでログインしていたFRONTIER21を右上の[×]で終了し、新規に作成した顧問先IDとパスワードで FRONTIER21にログインできるかを確認します。

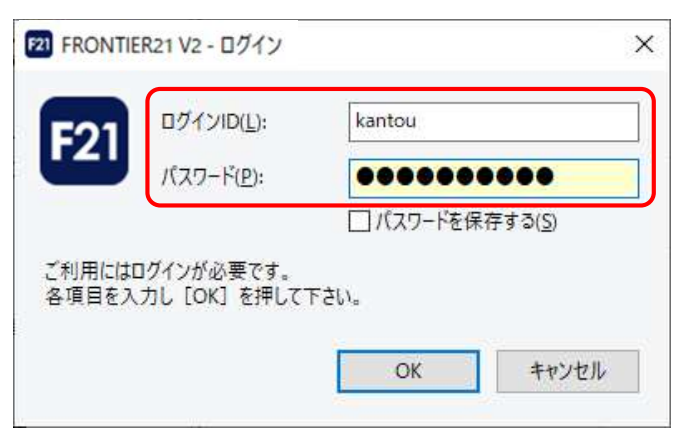

②顧問先のフォルダのみが表示されます。 ※事前にデータを追加する場合は、フォルダを開いてデータ追加を行ってください。

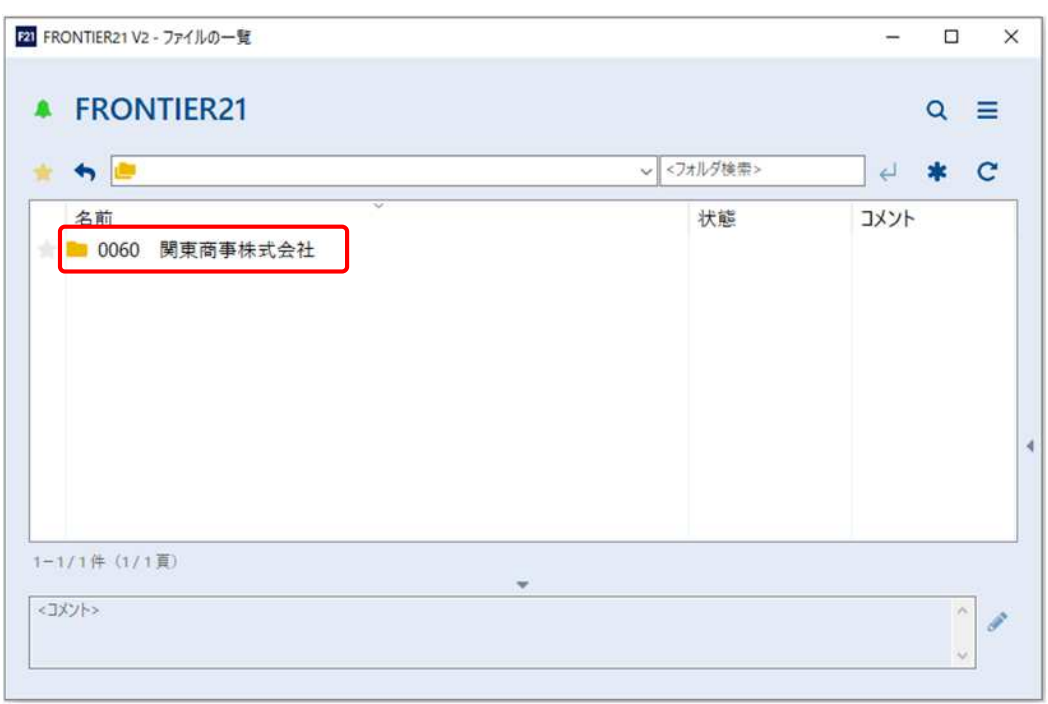

#### この後、

顧問先パソコンでFRONTIER21プログラムのインストールを行い、作成した顧問先用のIDとパスワード でログインすればすぐにご利用いただけます。(初期ログイン時のみ事業所IDのご入力が必要です)

管理サイト設定の詳細は、 FRONTIER21にログインし、右上[メニュー]>[マニュアル]から、 FRONTIER21マニュアル>「管理サイト操作マニュアル(事業所編)」をご確認ください。

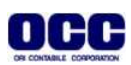

●本マニュアルについて 本マニュアルはFRONTIER21の操作方法を記載しています。 マニュアル内の操作は、Windows10で行っています。

●商標について 本文中に記載されている会社名、製品名、ソフトウェアなどについては、各社の商標 または登録商標です。

●著作権について 本マニュアルのすべての内容は、著作権法によって保護されています。 株式会社オリコンタービレの許可を得ず、転載・複写・複製などはできません。

●免責について 本マニュアルに記載されている内容および仕様、デザインなどは、 改良のために予告なく変更することがあります。 あらかじめご了承ください。

Copyright © ORI-CONTABILE corporation. All Rights Reserved.

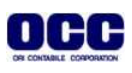